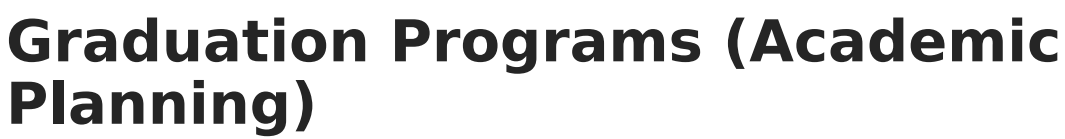

Last Modified on 10/21/2024 8:20 am CDT

Infinite  $\epsilon$  .

[Graduation](http://kb.infinitecampus.com/#graduation-program-detail-editor) Program Detail Editor | Add a [Graduation](http://kb.infinitecampus.com/#add-a-graduation-program) Program | End a [Graduation](http://kb.infinitecampus.com/#end-a-graduation-program) Program | Replace a [Program](http://kb.infinitecampus.com/#replace-a-program) | Delete Program [Information](http://kb.infinitecampus.com/#delete-program-information) | Portal Display [Options](http://kb.infinitecampus.com/#portal-display-options)

The Programs tab lists graduation and academic programs for the selected student. Graduation programs are created in the [Graduation](https://kb.infinitecampus.com/help/graduation-programs) Programs option in the [Program](https://kb.infinitecampus.com/help/program-admin) Admin module. Once the Program is assigned to the student, [Progress](https://kb.infinitecampus.com/help/progress-academic-planning) and [Course](https://kb.infinitecampus.com/help/course-plan-academic-planning) Plan information needs to be entered.

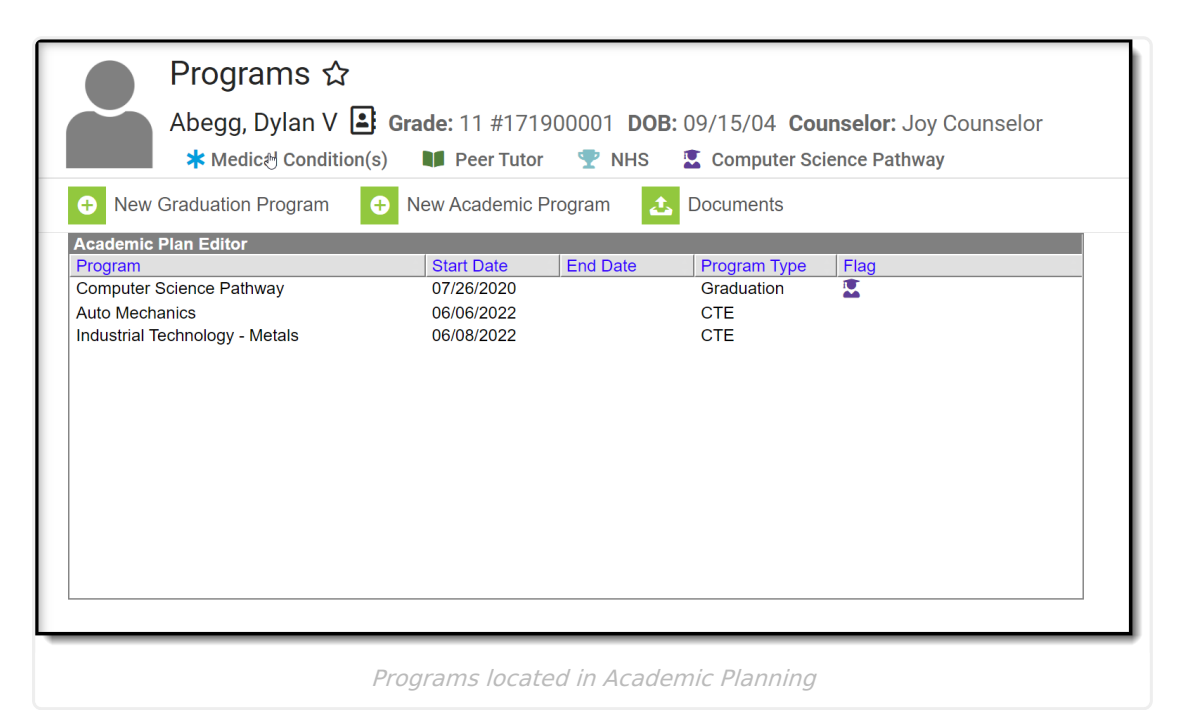

Only one graduation program can be assigned to a student at any time. Adding a new Graduation Program overwrites any currently assigned graduation program and deletes any associated planned courses from the student's course plan.

### **Graduation Program Detail Editor**

The following defines the available fields on the Graduation Program Editor.

Field Description

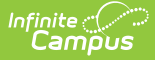

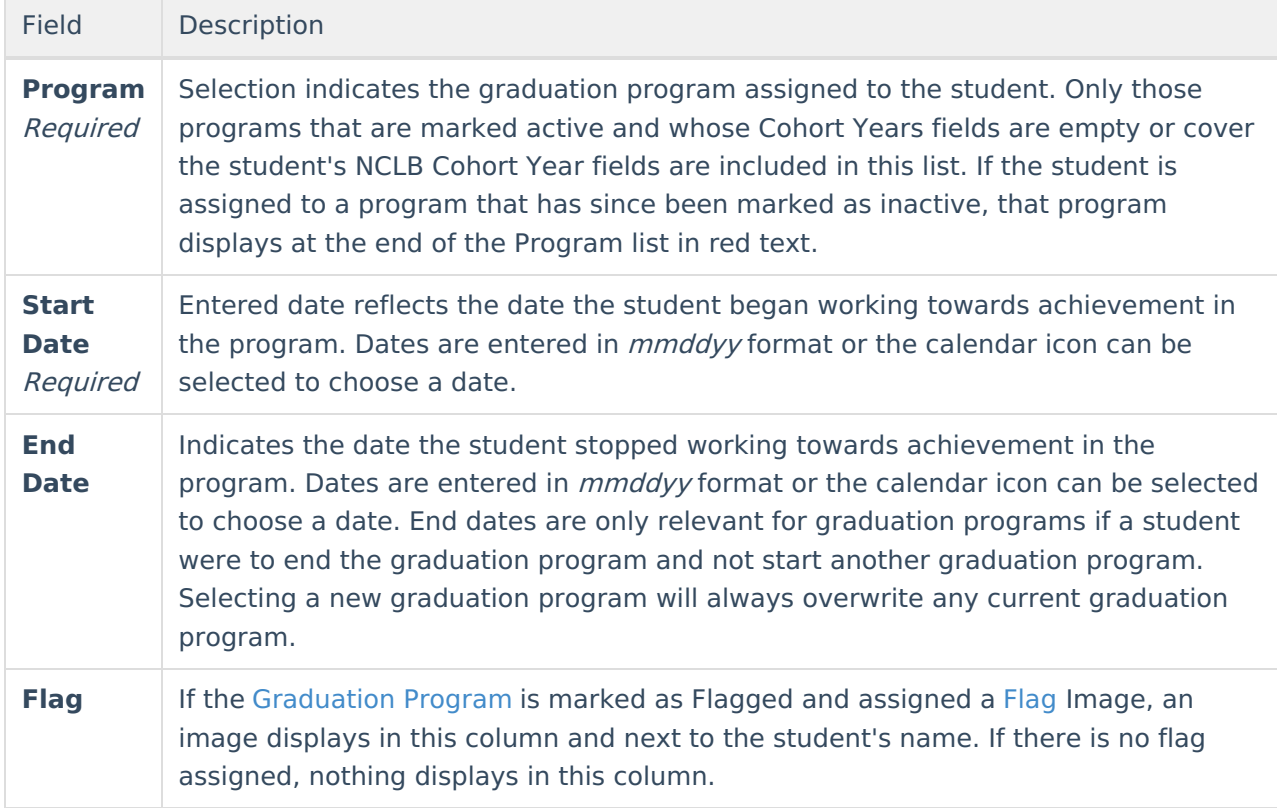

The procedures below are used to assign a graduation program to one student. If you need to assign programs to multiple students, use the Batch [Assignment](https://kb.infinitecampus.com/help/batch-assignment-tool) Tool.

### **Add a Graduation Program**

- 1. Select the **New Graduation Program** icon. A **Graduation Program Detail** table will appear below the **Program Editor**.
- 2. Select the **Graduation Program** to assign to the student from the dropdown list. If the item chosen is a flagged program, once selected a note to the right of that dropdown list will appear, indicating the image assigned to the program that will display next to the student's name.
- 3. Enter the **Start Date** for the program.
- 4. Click **Save** when finished. If a graduation program had already been assigned to the student with planned courses in an associated course plan, a pop-up will appear warning you that those courses will be deleted upon addition of the newly selected graduation plan. The new program will be listed in the **Program Editor** table. If a flag and a flag image has been assigned to the Program, that image displays next to the student's name, in the Editor table and when viewing the detail of the program.

## **End a Graduation Program**

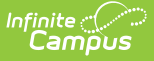

- 1. Select the **Program** from the Program Editor.
- 2. In the Program Detail area, enter an **End Date** for the program.

A student can only have one graduation program. When an end date is added to the program editor and saved, and a new graduation program is added, the ended program is overwritten.

## **Replace a Program**

Since only one program can be assigned to a student at any time, if a program was assigned to the student in error, or the student needs to be reassigned:

- 1. Select the existing program from the Program Editor.
- 2. Select the correct program in the **Program** dropdown list to assign to the student.
- 3. Enter the **Start Date** of the program.
- 4. Click the **Save** icon. The newly selected program displays in the Program editor. If a course plan exists for the graduation program being replaced, all planned courses in that course plan will be deleted when the new program is assigned.

#### **Delete Program Information**

To delete a program from a student, select the entry to be deleted from the **Program Detail** area and click the **Delete** icon. This will permanently remove the program from the student's record and delete any associated planned courses from a related course plan.

# **Portal Display Options**

Graduation Programs can be displayed on the Portal, using the following Portal Display [Options.](http://kb.infinitecampus.com/help/portal-display-options) Schools can choose all of these options, or just one of these options.

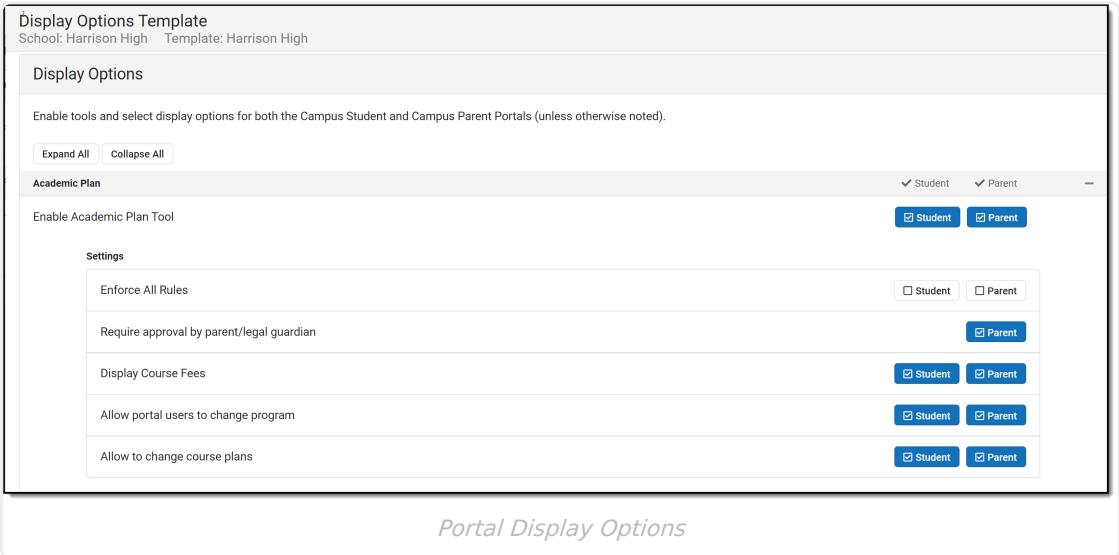

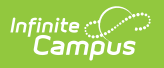